# **Restituição MEI**

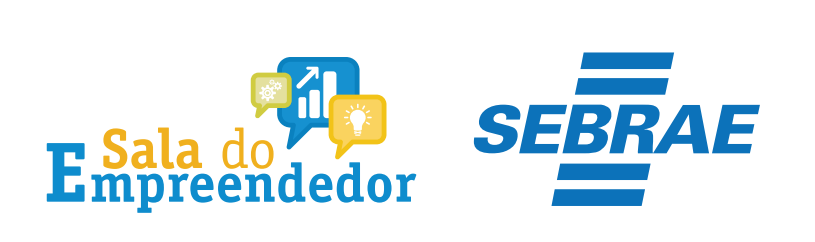

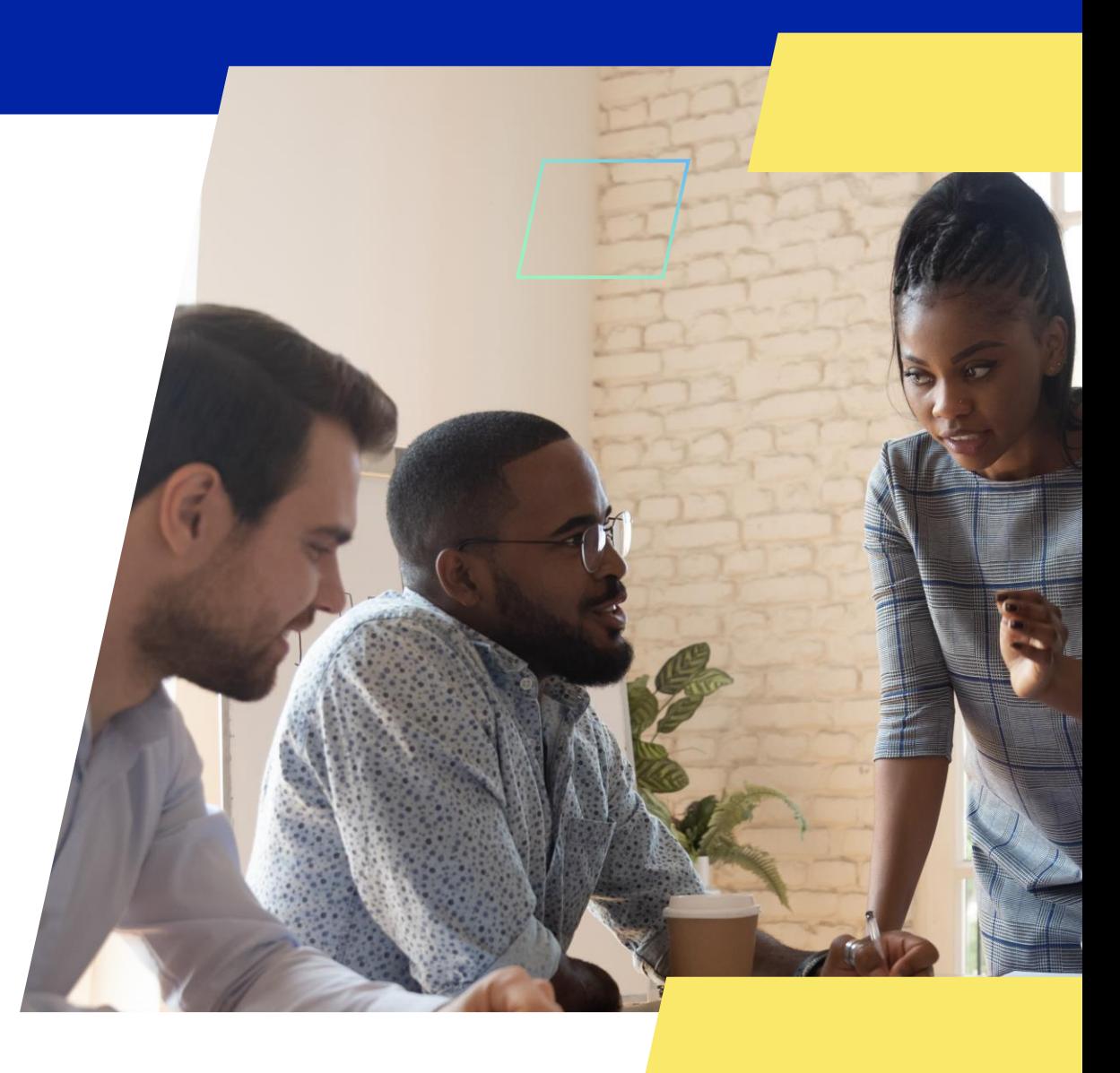

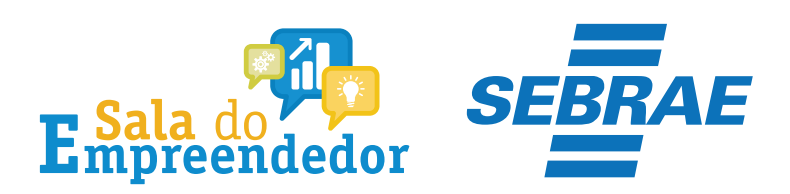

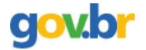

& Entrar com o gov.br Órgãos do Governo Acesso à Informação Legislação Acessibilidade

Empresas & Negócios

O que você procura?

 $\bigwedge^{\hspace{-6pt}\leftharpoonup}{}$  > Empreendedor

### Bem-vindo ao Portal do Empreendedor

MINISTÉRIO DA

 $\alpha$ 

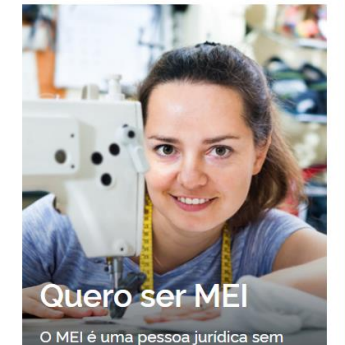

complicações e com diversos

benefícios para o empreendedor

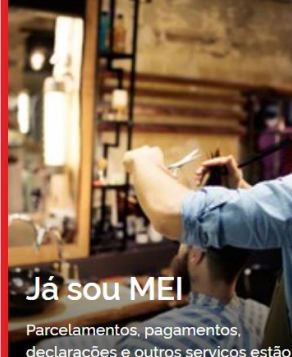

leclarações e outros serviços estão bem aqui, à disposição do MEI

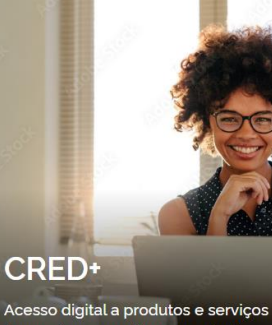

financeiros, com diversas soluções que ajudam sua empresa a crescer

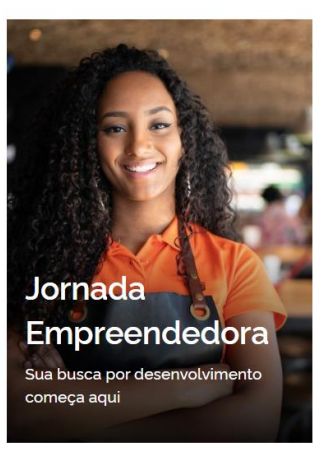

Acesse o link: https://www.gov.br/MEI e selecione a aba Já sou MEI

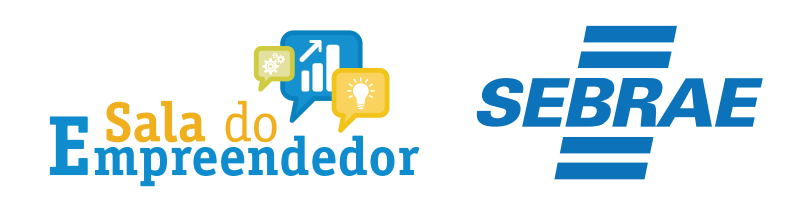

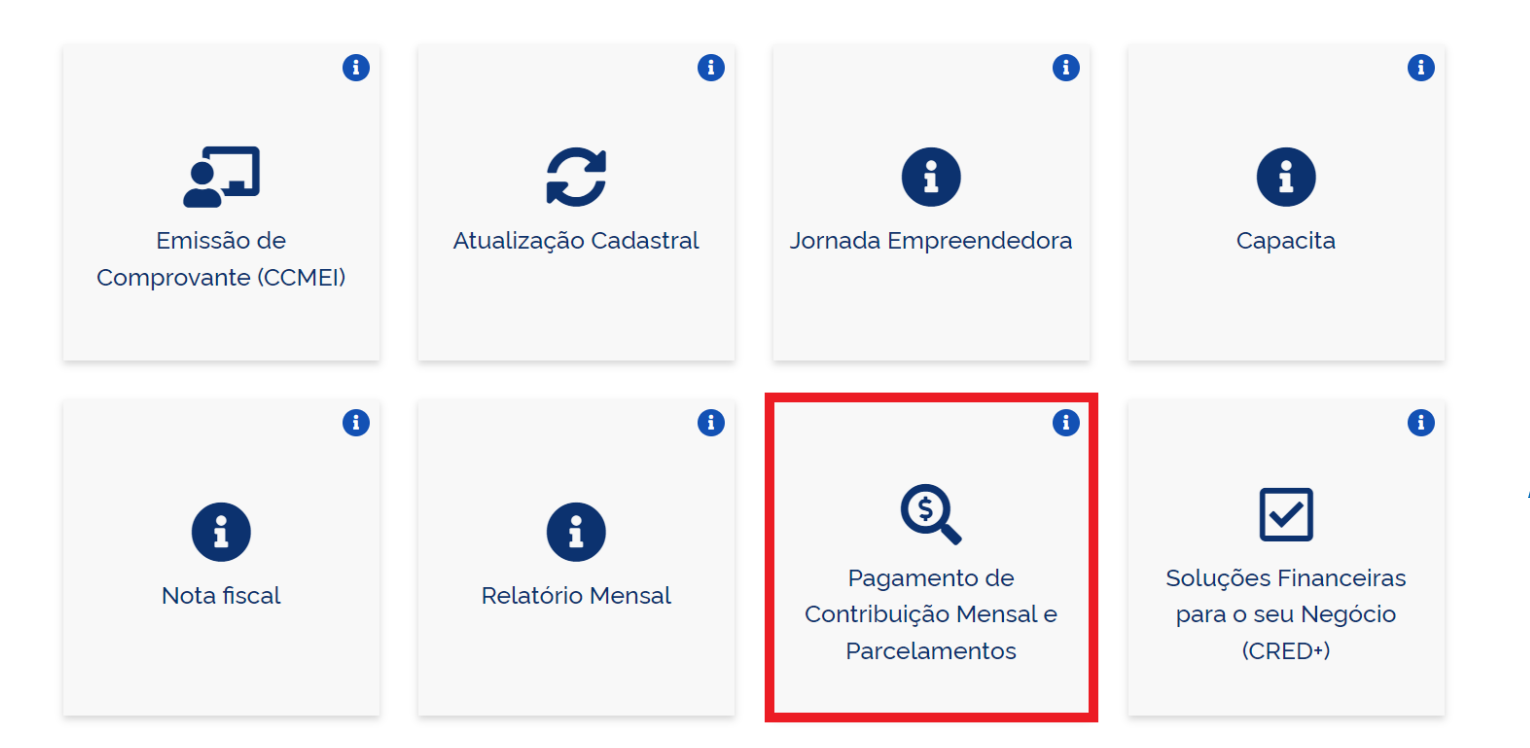

Clique em **Pagamento de Contribuição Mensal e Parcelamentos**

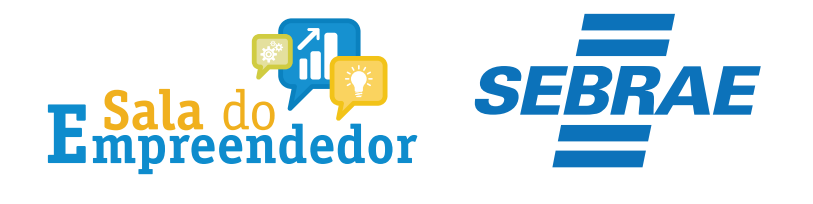

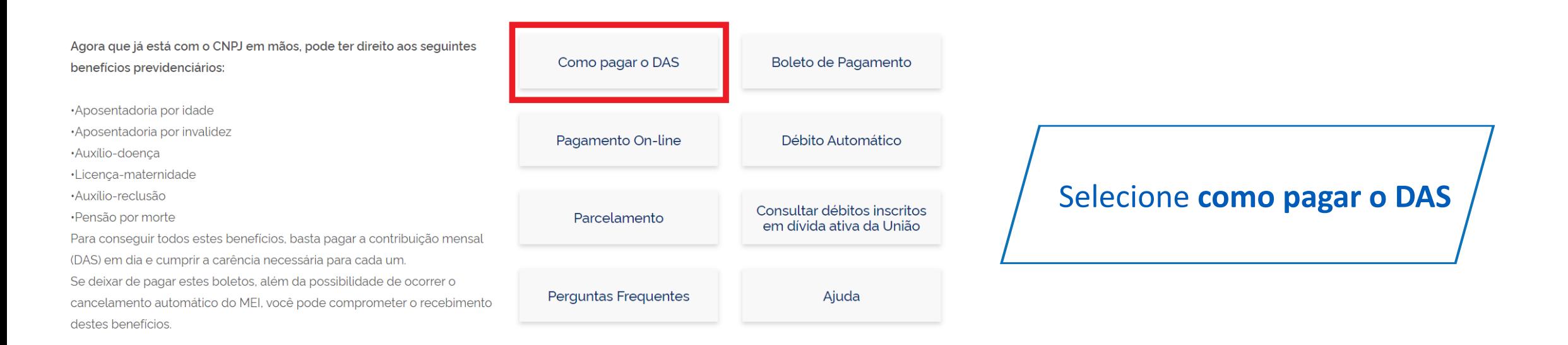

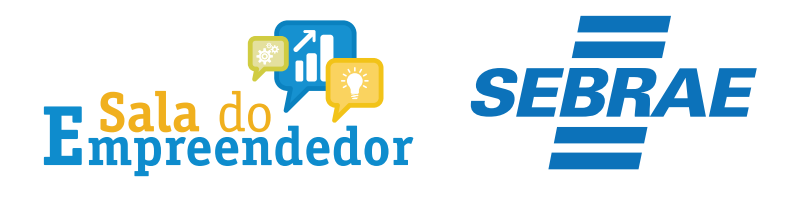

Restituição

Pagou um valor maior?

Fique tranquilo, é possível receber de volta o valor do INSS!

Sim!

Se você pagou o boleto duas vezes ou se pagou o boleto enquanto recebeu salário-maternidade, auxílio-doença ou auxílio-reclusão, você pode pedir o reembolso do que pagou a mais. A restituição do valor pago como contribuição previdenciária (INSS) é solicitada pela internet e, caso seja liberada, será paga diretamente em sua conta bancária, se não houver débitos existentes.

Para solicitar o reembolso clique no botão ao lado e, no serviço Pedido Eletrônico de Restituição, clique na chave em "Código de Acesso".

Já o reembolso dos valores de ICMS e/ou ISS deve ser pedido diretamente no seu estado e/ou município.

Tem alguma dúvida sobre este processo? Entre em contato com o Fale Conosco do Simples Nacional.

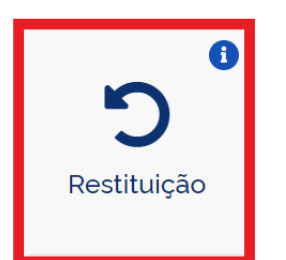

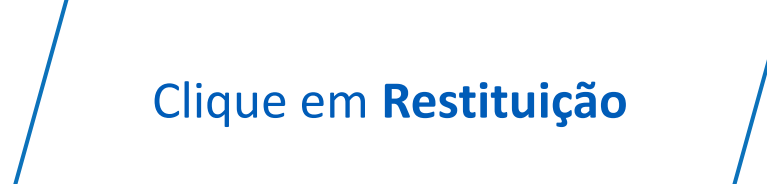

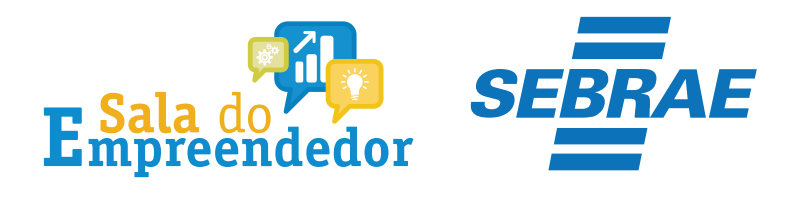

#### Restituição

Para utilizar o serviço desejado, é necessário preencher primeiramente os campos de acesso ao lado.

- v Restituição
	- **O** Mais informações sobre os serviços relacionados
	- Pedido Eletrônico de Restituição
	- Realizar o pedido de restituição de créditos de tributos federais apurados no SIMEI.

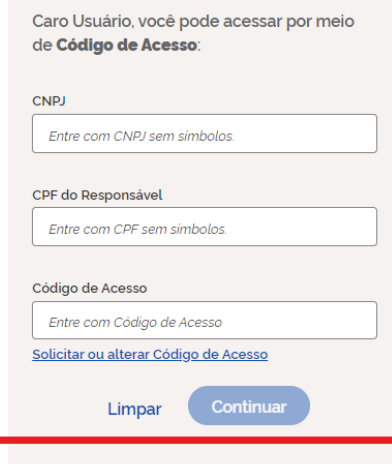

Ou você também pode acessar por meio do **Portal e-CAC:** 

Acesso via e-CAC

## Informe os dados CNPJ, CPF e Código de Acesso.

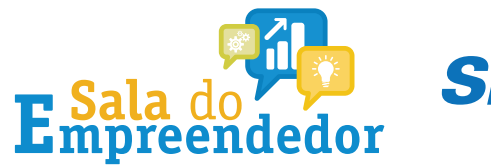

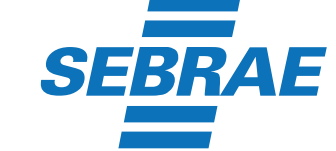

Caro Usuário, você pode acessar por meio de Código de Acesso:

**CNPJ** 

Entre com CNPJ sem símbolos.

CPF do Responsável

Entre com CPF sem simbolos.

Código de Acesso

Entre com Código de Acesso

Solicitar ou alterar Código de Acesso

Continuar Limpar

Ou você também pode acessar por meio do Portal e-CAC:

Acesso via e-CAC

Se o MEI não tiver Código de Acesso, clique no local indicado para gerar.

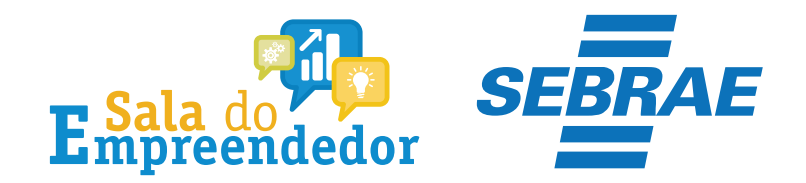

## Solicitar ou alterar código de acesso

Para criar ou alterar seu Código de Acesso, informe os dados abaixo:

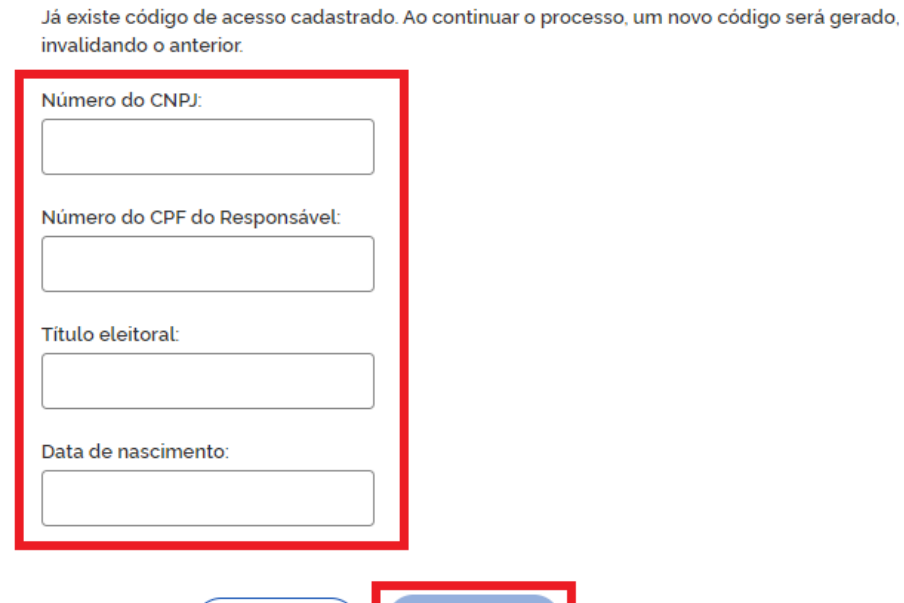

Informe todos os dados solicitados, para gerar o Código de Acesso. Atenção!!! No campo Título eleitoral acrescentar o 0 na frente do número.

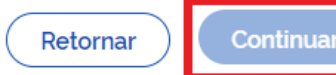

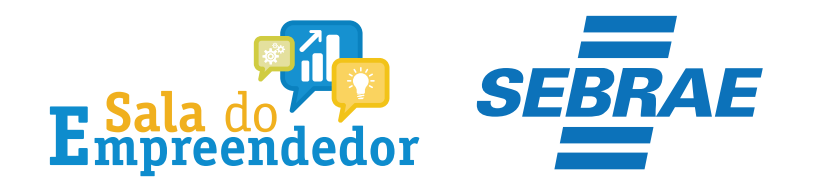

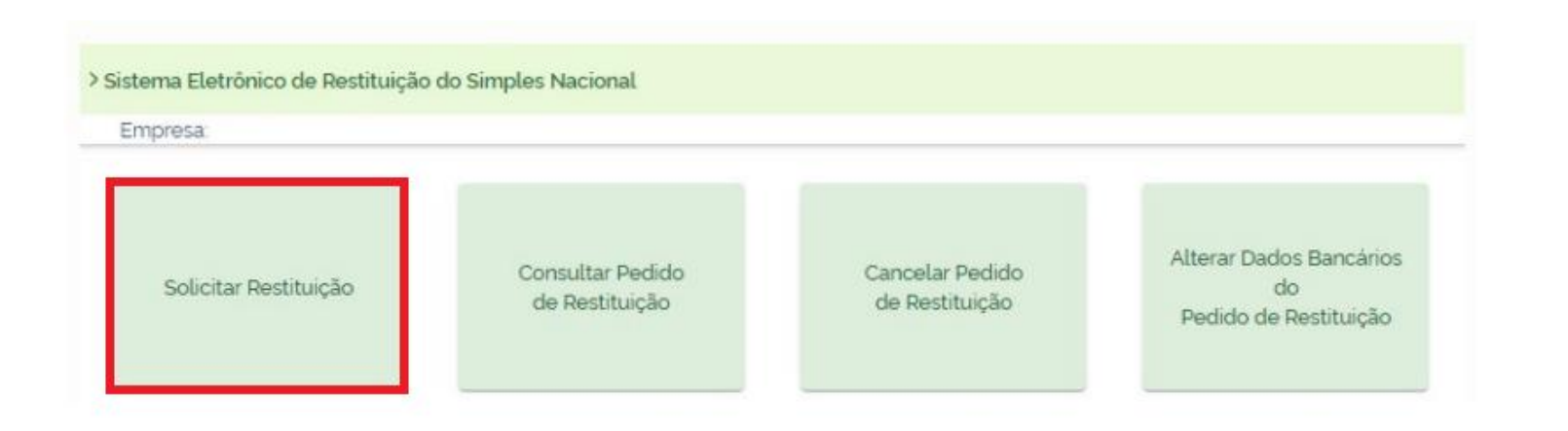

Clique em **Solicitar Restituição**

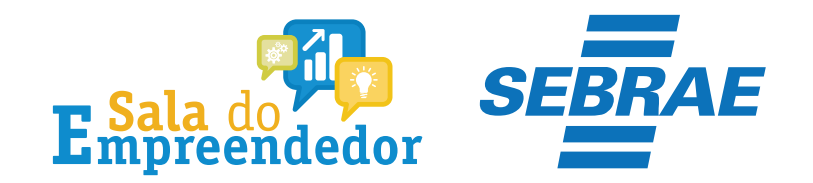

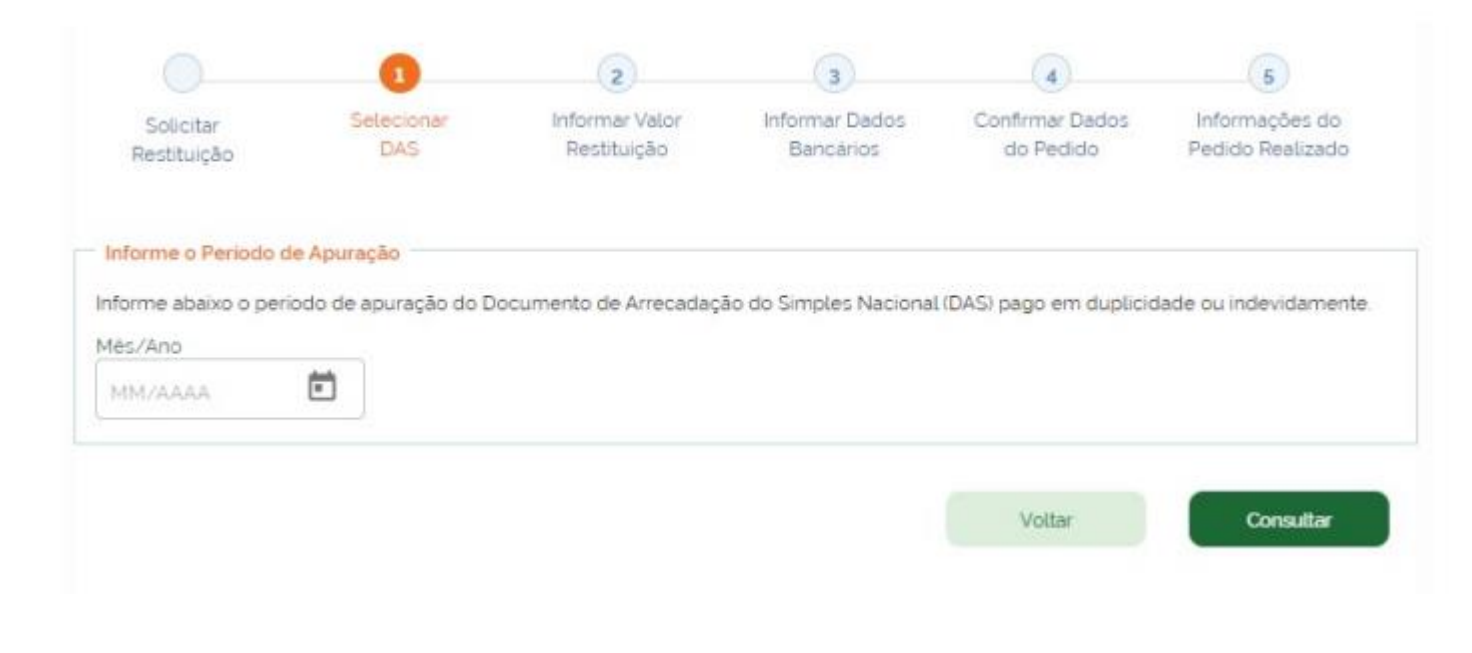

Informe o Período de Apuração (PA) em que houve pagamento indevido ou em montante superior ao devido, no formato MM/AAAA e clique em "Consultar". Existindo mais de um pagamento a ser restituído, o contribuinte deverá solicitar um pedido para cada DAS.

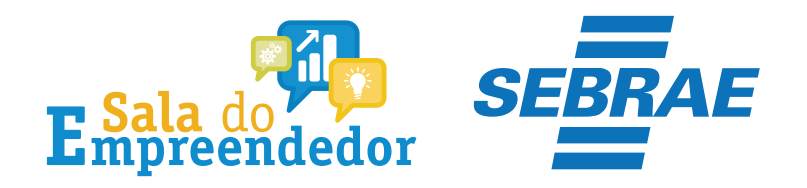

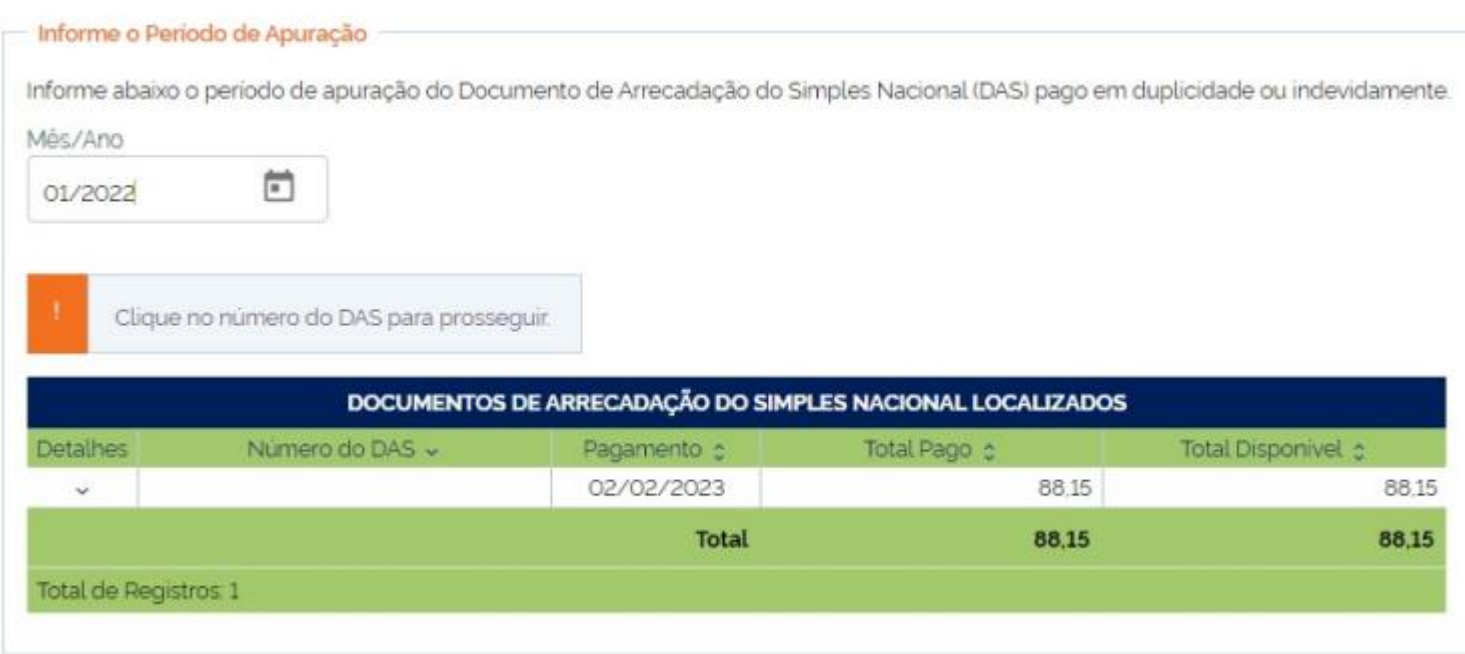

O sistema retornará apenas os DAS pagos de Simples Nacional e de SIMEI, com valores disponíveis. Caso não exista pagamento com valor disponível para o PA, será exibida a mensagem "Não há pagamentos com valores disponíveis em tributos federais neste PA".

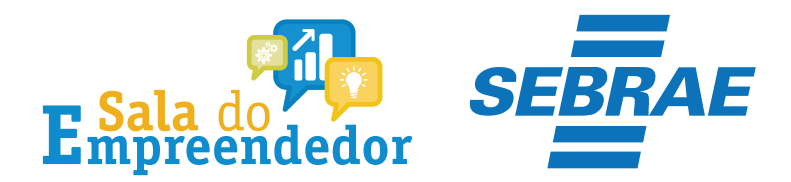

#### Dados do Pagamento

Número do DAS: Periodo de Apuração 01/2022 Data do Pagamento 02/02/2023

#### Informe o valor do pedido de restituição

#### Atenção:

- Somente os tributos federais podem ser restituidos no Portal do Simples Nacional. Para os demais tributos. ISS e ICMS, a restituição deverá ser solicitada junto ao respectivo ente federado.

- A solicitação de restituição deve ter algum valor informado na coluna de Pedido de Restituição para poder prosseguir

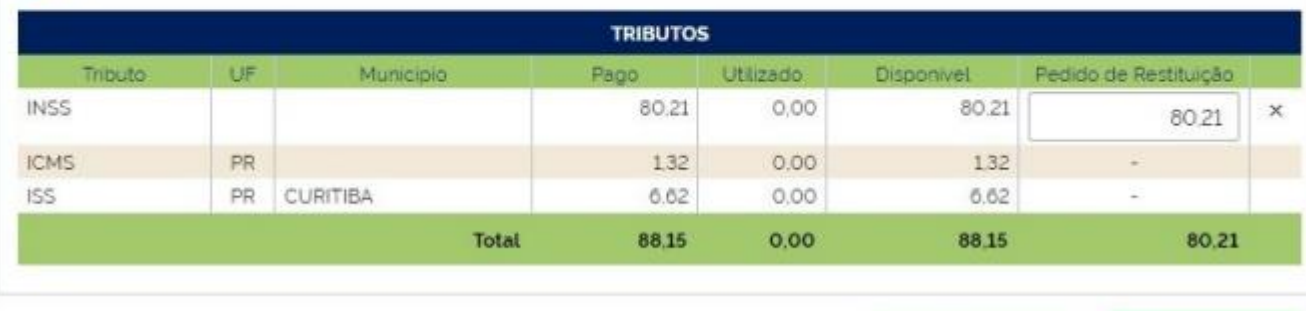

Voltar

Prosseguir

Clique no número do DAS e será mostrado o detalhamento do pagamento, os valores de tributos federais passíveis de restituição.

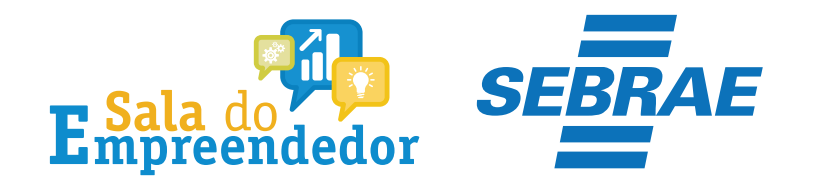

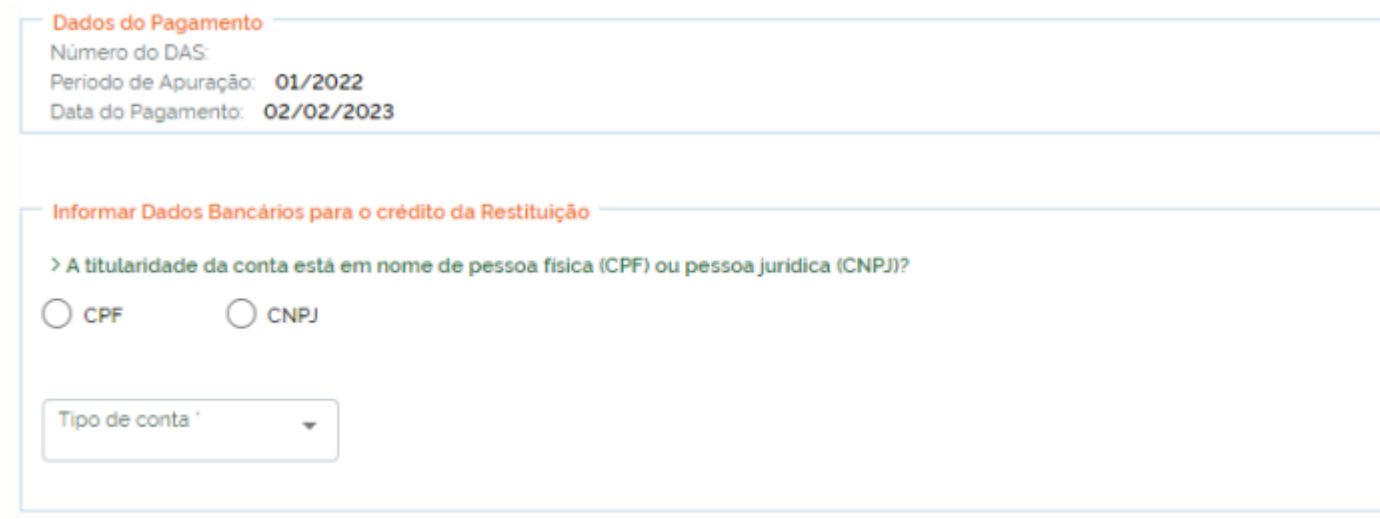

Para os optantes do SIMEI, poderá ser utilizada conta de titularidade da Pessoa Jurídica, associada ao CNPJ ou da Pessoa Física, associada ao CPF do responsável. Indique se a conta para pagamento da restituição é de titularidade da pessoa jurídica (CNPJ do MEI) ou da pessoa física (CPF do empresário).

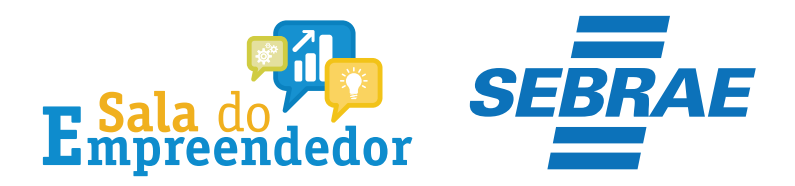

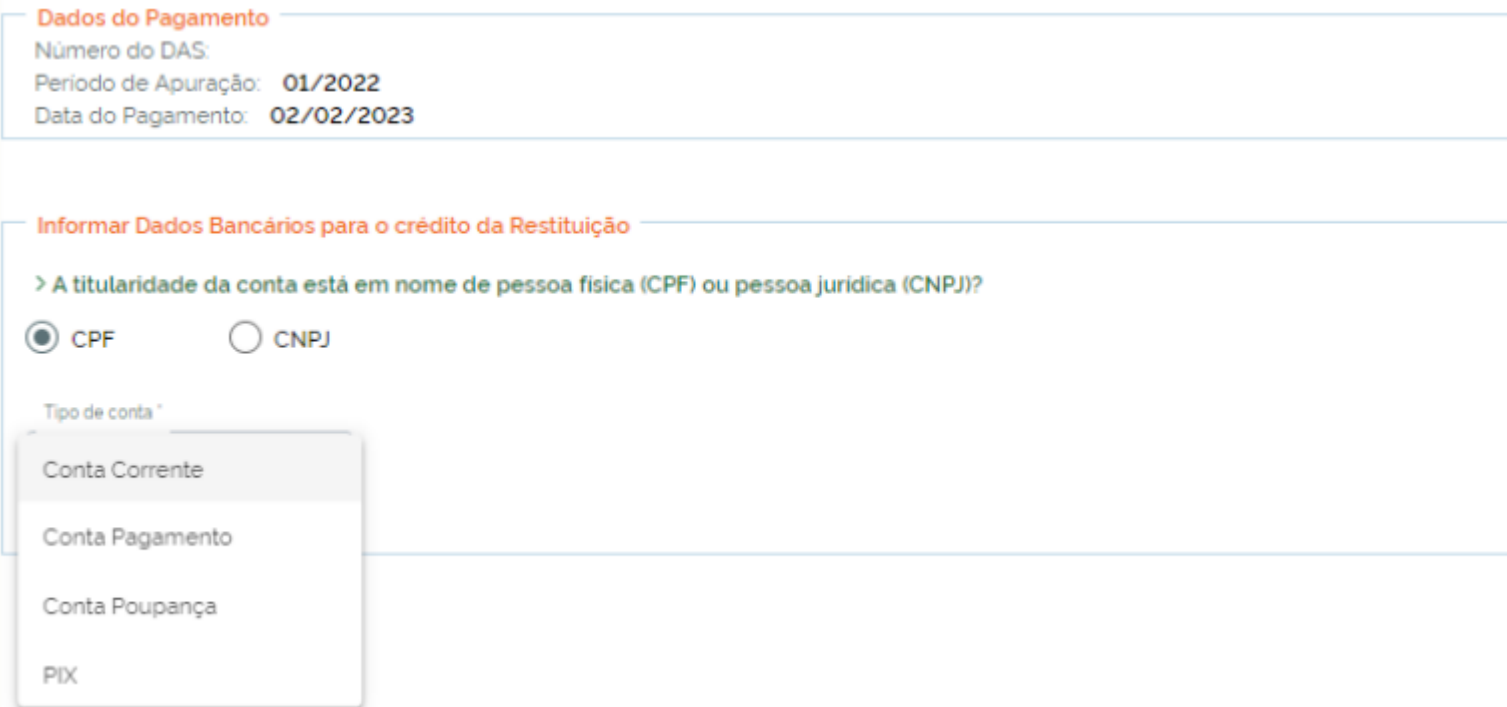

Selecione o tipo da conta entre: corrente, pagamento, poupança ou PIX.

**ATENÇÃO! Caso seja indicado PIX, a chave será o CNPJ ou o CPF indicado como titular da conta.**

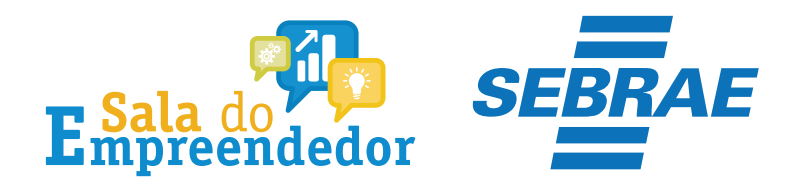

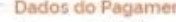

Número do DAS: Periodo de Apuração: 01/2022 Data do Pagamento: 02/02/2023

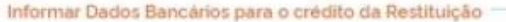

 $O$  CNPJ

> A titularidade da conta está em nome de pessoa física (CPF) ou pessoa jurídica (CNPJ)?

 $@$  CPF

Tipo de conta

Conta Corrente

Atenção:

Deve ser informado o digito verificador da conta sem o separador (hifen)

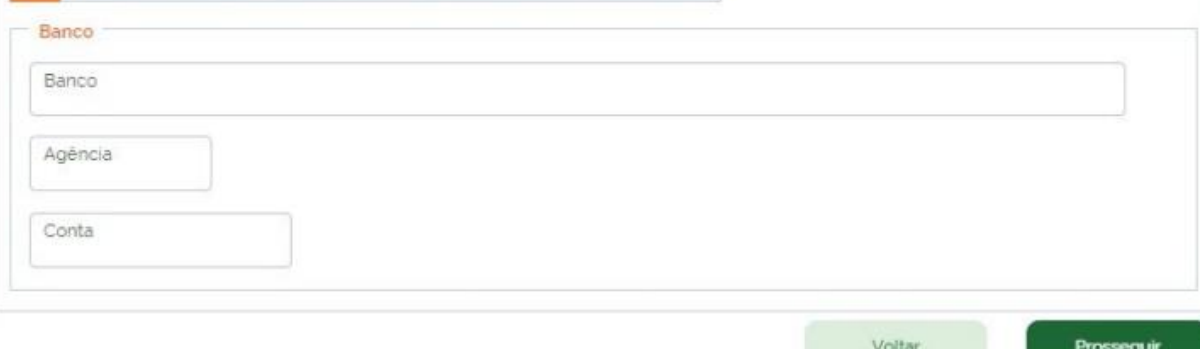

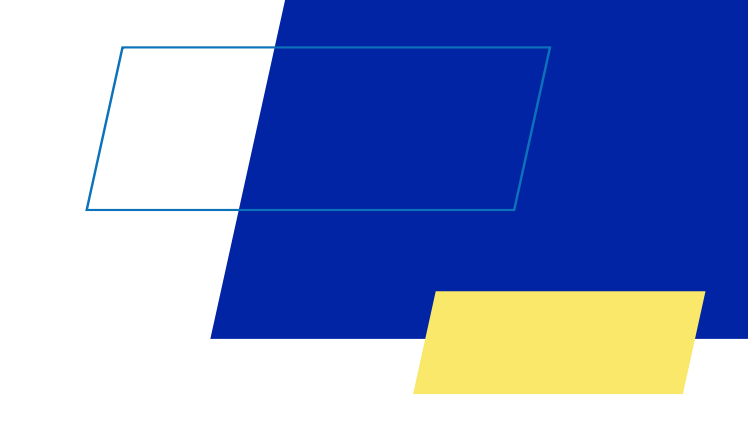

Clique em Prosseguir e será exibida uma tela com os dados do pedido de restituição a ser confirmado.

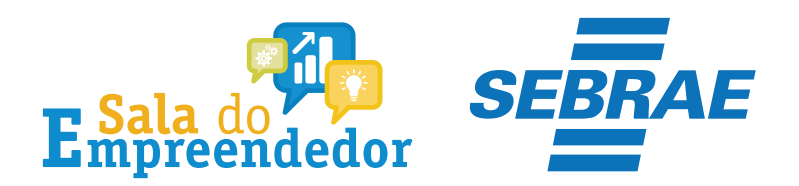

#### Dados do Pagamento

Número do DAS: Periodo de Apuração: 01/2022 Data do Pagamento: 02/02/2023

#### Dados do valor do pedido de restituição

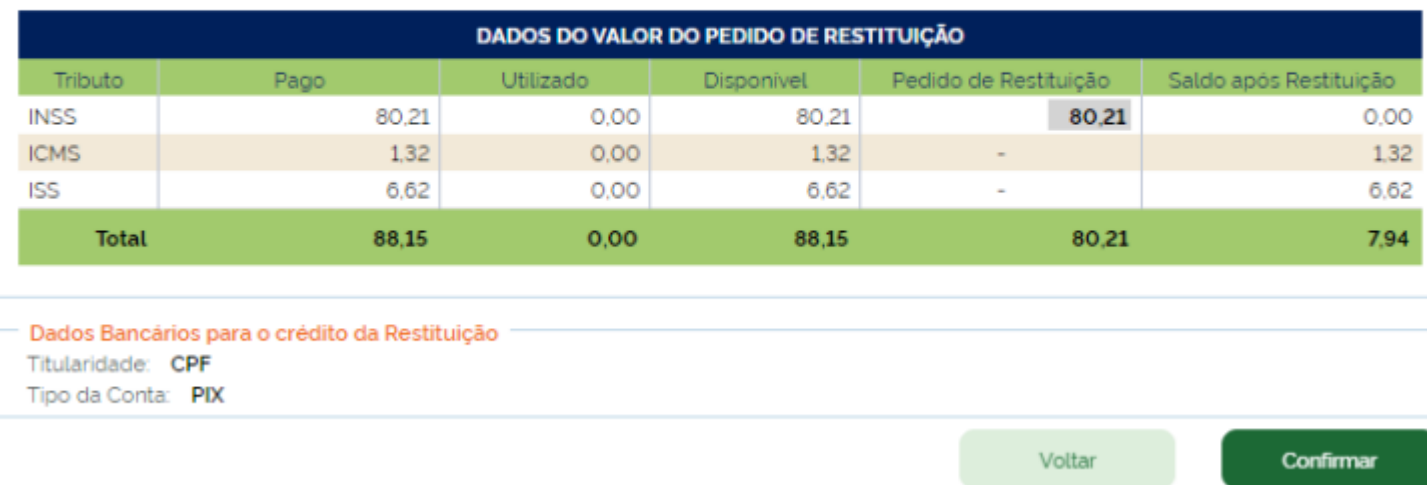

Após clicar no botão **Confirmar**, o sistema solicitará novamente a confirmação do pedido de restituição.

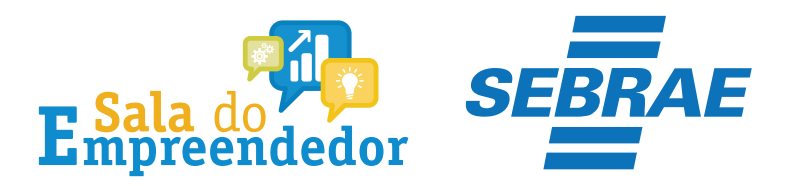

#### > Pedido de Restituição -

**Total** 

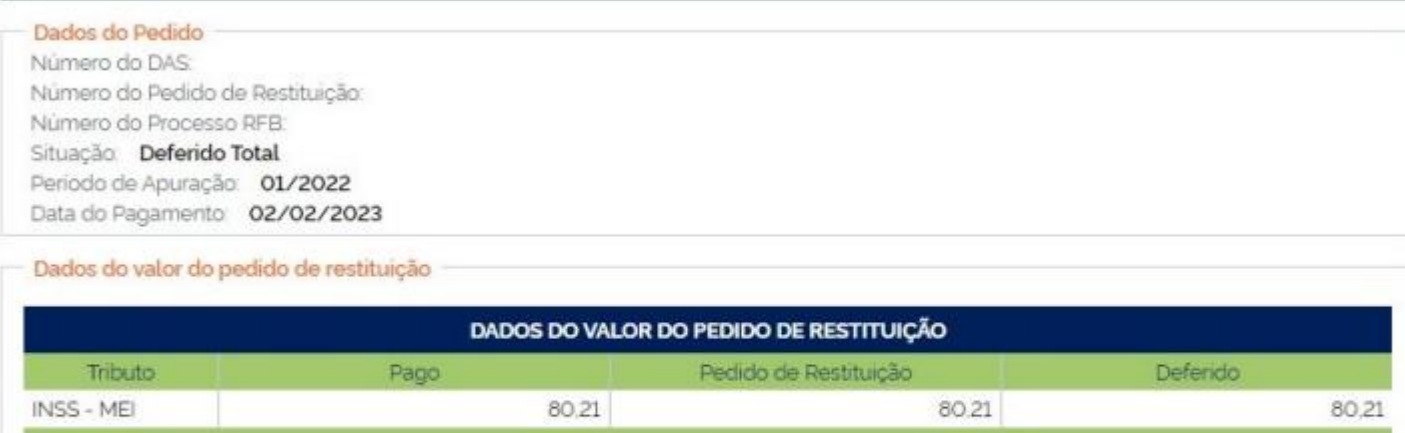

80.21

80.21

Fechar

80.21

Imprimir

A tela seguinte apresentará todas as informações do pedido de restituição e o número do processo criado. Nessa tela o contribuinte poderá **imprimir** o Extrato de Restituição ou retornar ao início do aplicativo.

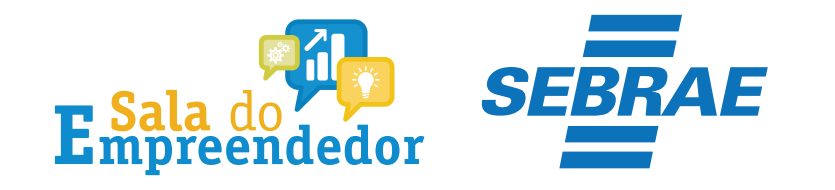

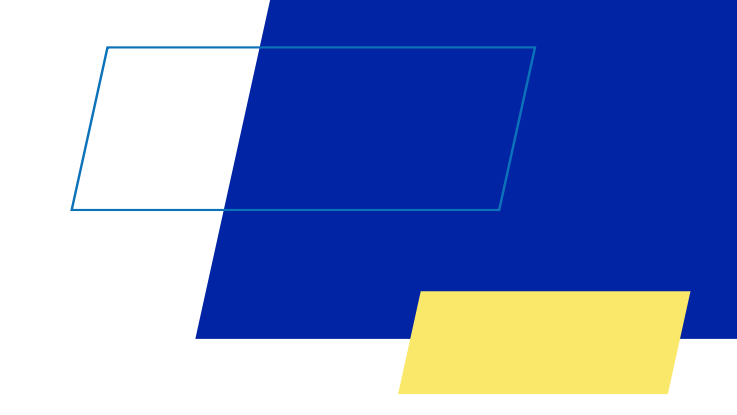

## Você acaba de concluir o conteúdo de orientação sobre a **Restituição MEI!**

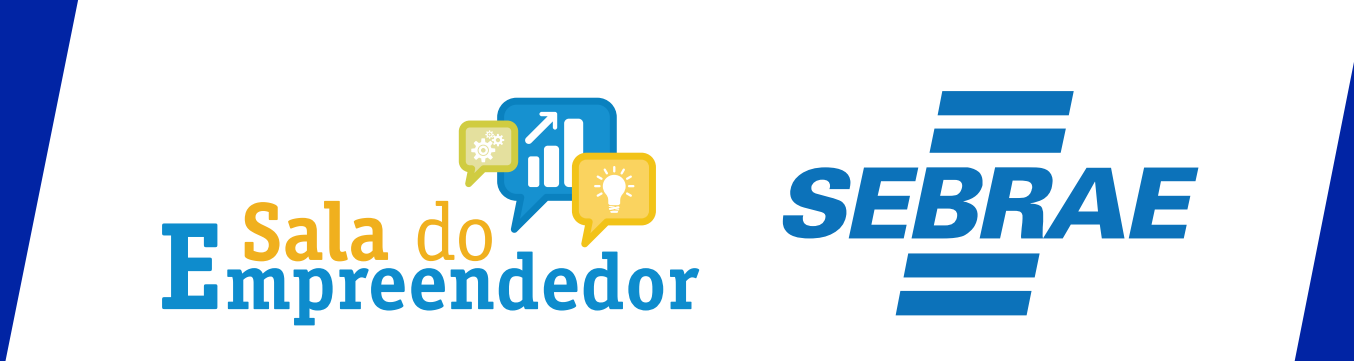

Uso Interno